#### **Unité 1 : Bases de la Programmation et Affichage à l'écran Étape 1 : Utilisation de l'éditeur de programme**  Ceci est la première des trois étapes de l'Unité 1. À la fin **Objectifs :**

de cette Unité, vous utiliserez les compétences étudiées dans cette leçon pour créer un programme plus complexe. Ceci est votre première leçon pour apprendre à coder en TI-Basic.

Le TI-Basic est un langage de programmation qui peut être utilisé pour programmer sur les calculatrices TI. La structure et la syntaxe (grammaire) du TI-Basic étant plus simples que celles d'autres langages modernes, le TI-Basic fournit un excellent point de départ pour apprendre les bases du codage. Commençons !

 Utiliser l'éditeur de programme TI-Basic pour créer et exécuter un programme simple.

**et de la syntaxe**

- Utiliser les menus de la touche prgm pour sélectionner et copier des commandes dans le programme.
- Exécuter un programme.

### **Indication :** le **B.A.S.I.C.** est l'un des premiers langages de programmation conçu pour enseigner et apprendre la programmation. C'est un acronyme de **Beginners' All-purpose Symbolic Instruction Code** (littéralement « Code d'instruction symbolique multi-usages du débutant »). Le **TI-Basic** est basé sur ce langage.

### Allumez votre TI-83 Premium CE et appuyez sur la touche **prgm.**

Sélectionnez **NOUVEAU** en utilisant les touches fléchées. Sélectionnez Créer en appuyant sur **entrer**.

#### **Nommez votre programme.**

Le nom de notre programme sera **BONJOURX**. Ce peut être n'importe quel nom légal\*. Appuyez sur *entrer*] après avoir saisi le nom. Vous êtes maintenant dans l'éditeur de programme. Chaque ligne commence par le caractère ''deux points''  $(:).$ 

*\*Un nom légal doit : comporter au plus 8 caractères, commencer par une lettre, contenir uniquement des lettres majuscules et des nombres, sans espaces et doit être unique.*

**Indication :** Si vous utilisez un nom de programme qui existe déjà, vous allez éditer ce programme plutôt que d'en créer un nouveau.

**Ce programme va afficher un message simple sur l'écran de calcul de votre calculatrice.** 

Ce document est mis à disposition sous licence Creative Commons

<http://creativecommons.org/licenses/by-nc-sa/2.0/fr/>

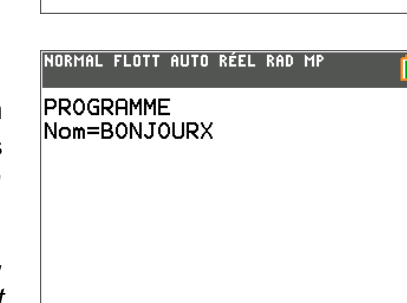

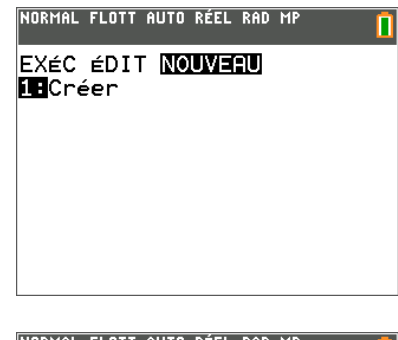

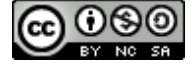

# **10 Minutes de Code TI-BASIC**

#### **Sélection d'une commande de programmation dans le menu Program.**

La touche  $[prgm]$  donne accès maintenant à de nouveaux menus contenant les commandes utilisées en TI-Basic. Si vous voulez utiliser l'une de ces commandes, vous *devez* la sélectionner dans un de ces menus et non la taper au clavier.

- 1. Appuyez sur la touche  $[*prgm*]$
- 2. Choisissez le menu **E/S** en utilisant les touches fléchées. Ce menu contient toutes les commandes affectant les Entrées et les Sorties.
- 3. Sélectionnez **Disp**. Le mot est collé dans votre programme à l'endroit où se trouve le curseur. La commande **Disp** affichera sur l'écran de calcul ce que l'on entrera en argument.

**Indication :** Vous ne pouvez pas taper au clavier dans les commandes de programmation. Les commandes sont également non modifiables. Tout mot-clé dans un programme est sélectionné dans les menus. Le texte affiché est, en fait, seulement un symbole lisible (jeton) pour la commande de programmation.

**Indication :** Certaines des autres touches de la calculatrice se comportent différemment lors de leur utilisation dans l'éditeur de programme : La touche  $|\text{math}|$  vous permet de sélectionner une des fonctions mathématiques afin de l'utiliser dans un programme. La seconde fonction de la touche  $[0]$  (catalog) permet d'accéder à la liste de TOUTES les fonctions de la calculatrice classées par ordre alphabétique. La touche  $\lceil \text{mode} \rceil$  vous permet de sélectionner un mode de réglage afin que le programme change le mode pour ce réglage. Il y a d'autres touches qui présentent des comportements similaires.

**Indication** : Certaines touches, comme  $f(x)$  ou  $g$ raphe, vous sortiront de l'éditeur de programme pour vous retrouver dans leur propre environnement. Des craintes… ? Non ! Il suffit d'appuyer sur la touche prgm puis choisir **ÉDIT** pour retourner à l'édition du programme que vous aurez sélectionné dans la liste.

#### **Tapez un message d'accueil entre apostrophes doubles.**

Ce message est une *chaîne de caractères*, c'est à dire un groupe de caractères qui ne fait qu'un seul bloc.

- Votre chaîne de caractères doit commencer et finir par des apostrophes doubles. Sans ces apostrophes, le programme "pense" que cela signifie quelque chose de complètement différent.
- Rendez-vous la vie plus simple : Appuyez sur 2nde alpha pour bloquer en mode alpha pendant la saisie de la chaîne de caractères.

**Indication** : La touche annul efface une ligne entière de code.

**Indication :** Pour insérer une ligne vide placez le curseur en début ou en fin d'une ligne et  $appyez sur [insérer] ([2nde] [super]) puis sur [enter].$ 

**Indication** : Pour supprimer une ligne appuyez sur la touche  $\boxed{\text{annul}}$ , se positionner à l'aide des touches fléchées à la fin de la ligne précédente et appuyer sur <sup>[suppr]</sup>. Il n'est pas possible de copier et de coller.

#### NORMAL FLOTT AUTO RÉEL RAD MP

**PROGRAM: BONJOURX** :Disp "COMMENT VA ?"@

## NORMAL FLOTT AUTO RÉEL RAD MP

**PROGRAM: BONJOURX** :Disp I

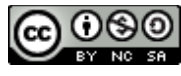

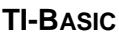

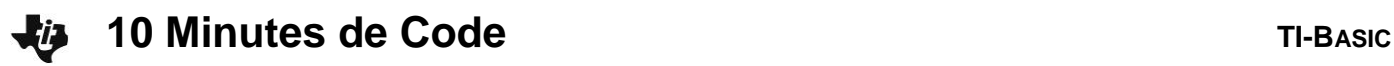

**Votre programme est terminé !** Lançons maintenant l'exécution. Il n'est pas nécessaire de sauvegarder le programme, avec TI-Basic, celui-ci est enregistré au fur et à mesure de sa saisie. C'est pour cela que nous avons nommé le programme en premier.

#### **Pour exécuter le programme :**

Appuyez sur [quitter] (2nde] mode]) pour revenir à l'écran de calcul.

- 1. Appuyez sur [prgm].
- 2. Dans le menu **EXÉC** (exécuter), sélectionnez votre programme.
- 3. Appuyez sur *entrer* pour coller le nom du programme dans l'écran de calcul.
- 4. Appuyez de nouveau sur entrer pour lancer l'exécution du programme.

Votre message s'affiche dans l'écran de calcul.

#### **Vous pouvez aussi éditer votre programme :**

- 1. Appuyez sur prgm.
- 2. Choisissez le menu **ÉDIT** en utilisant les touches fléchées.
- **3.** Sélectionnez votre programme et appuyez sur entrer.

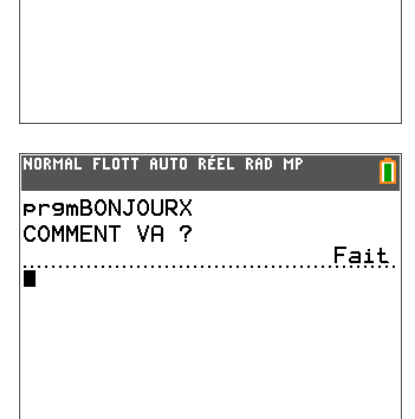

NORMAL FLOTT AUTO RÉEL RAD MP

**EXÉO ÉDIT NOUVEAU** 

**HBONJOURX** 

**Indication** : Le fait d'appuyer sur entrer après l'exécution d'un programme permet de relancer son exécution (car entrer) permet de coller la dernière commande entrée dans l'écran de calcul).

**Indication :** Si un programme génère un message d'**ERREUR**, c'est qu'il y a quelque chose de faux dans ce programme. Il y a deux options lors d'une erreur : **1 : Quitter** et **2 : Voir**. **Quitter** vous renvoie à l'écran de calcul et **Voir** vous renvoie dans l'éditeur de programme à l'endroit où se trouve l'erreur. Ceci peut ou ne peut pas être l'exacte position de l'instruction qui provoque l'erreur.

**Indication :** Les erreurs fréquentes sont les erreurs de **SYNTAXE. Syntaxe** est un synonyme de grammaire ; il y a quelque chose de faux dans la *structure* de l'instruction.

**Indication** : Pour effacer un programme, utilisez le Gestionnaire de mémoire  $\lceil m \hat{e} m \rceil$  $\sqrt{2n}$ ee +). Dans le menu MÉMOIRE choisissez 2 : Gest. Mémoire/Suppr....). Sélectionnez **7:** Prgm**…** appuyez sur la touche { sur le programme que vous voulez supprimer. Vous allez voir un message d'avertissement : ''En êtes-vous sûr ?''.

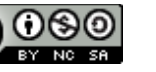

п